## **Our Digital Future** MAGINE WHAT'S POSSIBLE.

**ieMR Advanced** 

## **SurgiNet – booking an emergency surgery**

**Quick reference guide**

## **Booking an Emergency Surgery**

**Note:** It is recommended that you set up your default Scheduling settings for full functionality before booking a surgery. You will only need to do this once.

Ensure the surgery has not been scheduled by another staff member by searching in the Perioperative Case Tracking or Case Selection screen. You can search for a specific patient/MRN in the Case Selection screen.

1. From PowerChart Click the Scheduling Appointment Book icon on the toolbar.

兽 Scheduling Appointment Book

**Note:** If you can't see the Scheduling.

Appointment Book in the toolbar click on  $\mathbb{F}$  at the end of each row to see the extra options from the drop down.

- 2. Click the Appointment Tab.
- 3. Complete the Scheduling details.

**Note:** All yellow or \* fields are mandatory and are required to be filled in before you can proceed.

## **Appointment Type: Surgery – Emergency Appointment Location: LCCH Main Operating Theatre.**

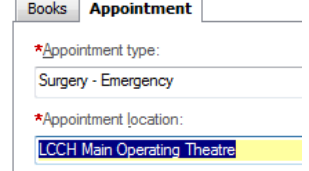

4. Search the patient's name using the ellipses

next to the Person Name field to bring up the Patient Search window. Select the correct patient and click ok.

- 5. Click the magnifying glass next to the Surgical Consultant field to select the Consultant documented on the Emergency Booking Form. The Provider Selection window will open. Enter the Primary Surgeon's First and/or last name and click search. Select the appropiate surgeon and click ok.
- 6. Complete the Emergency Clinical Priority and Pt Classification using the drop down boxes.
- 7. The Admission Type and Operative Type will prepopulate.
- 8. Fill out the Ward From and Ward To.
- 9. Add On? Will prepopulate to Yes as this is an emergency case.
- 10. Select the Anaesthesia Type from the drop down menu.
- 11. Comments entered in Private Surgical. Comments relate to Alerts and will display in the Surgery Alerts Column in the tracking board. Public Surgical Comments relate to special equipment required and will display on various LCCH Tracking Boards.
- 12. Once all the required information has been entered click Move.
- 13. The Appointments Attributes window will open and will default to the Orders tab.
- 14. Search for the procedure in the Search box and press enter. This will populate the search results in the box below.

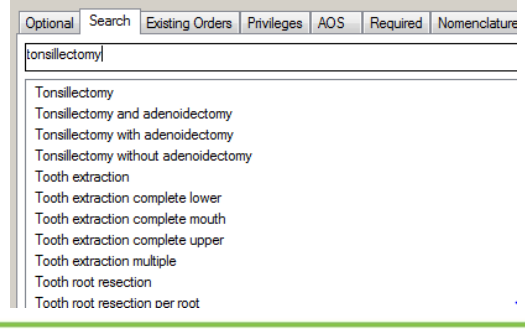

**Application: ieMR Advanced quick reference guide 12.03.2018 - 1 -**

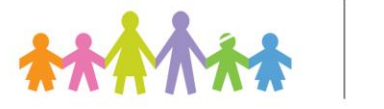

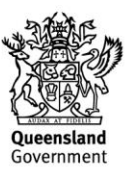

**Note:** you can perform a wild card search to locate the procedure you are looking for by putting a \* in front of a word or a few letters and it will only display procedures with that word or letters in it.

- 15. Locate the correct procedure and double click.
- 16. The procedure will now move to the top box and you can view information regarding the selected procedure in the right hand Procedure Information window. If the patient is having muliple procedures, repeat instructions 14 and 15.
	- a. If you have added an incorrect procedure, right click on the procedure in the top box and select delete.

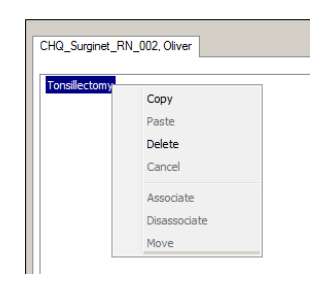

- 17. In the Procedure Information window, click on the drop down arrow under Surgical Procedure Code to select a suggested SNOMED codes.
- 18. To search for a specific code, click in the

ellipsis **next to the Surgical Procedure** Code heading in the Procedure Information window.

- 19. The Nomenclature Search window will open. Enter the procedure in the Search String box and press enter on the keyboard. Select the appropriate prodecure and click ok. The Principle Type must be Procedure and Vocabulary must be SNOMED CT.
- 20. Review the information in the Procedure Information window and enter or modify information as necessary, i.e. specialty and duration.

**Note:** For Multiple procedures, Primary Procedure prepopulates to Yes even if multiple procedures are selected. You MUST change the secondary procedure/s drop down box of Primary Procedure to no, as you cannot have multiple primary procedures.

- 21. Click the Details tab in the Appointment Attributes window and confirm the details are correct. Modify any details as necessary then click ok. The appoinment will then appear in the Work in Progress box (WIP).
- 22. Select the date on the Calendar as the date of surgery.
- 23. Highlight the time you want to book the patient in the appointment grid.
- 24. Click Schedule next to the WIP to book the appointment.
- 25. The Schedule Surgery Emergency window will display. The only Resource available will be LCCH Emergency Board. Click ok.
- 26. The surgery will display in the LCCH Emergency Board Resource as grey with the status as pending.

**Note:** The booking is not complete at this stage. If you would like to change the booking you can move it to wherever you would like and it will move to the new time and date from the old one.

27. To finalise the booking, click Confirm next to the WIP.

**Note:** Until the appointment is Confirmed, it will not be booked. DO NOT exit out of the Scheduling Appointment Book until the appointment is Confirmed or all your appointment information will be lost.

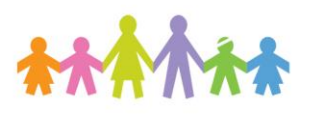

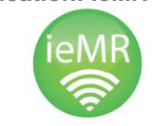

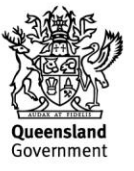

- 28. The surgery will then appear in LCCH Emergency Board as 'latte' with the status as confirmed. The appointment will now display in the Case Selection screen and the Perioperative Case Tracking Boards.
- 29. Click on the Exit door  $\frac{4}{10}$  in the task bar to exit the Scheduling Appointment Book.

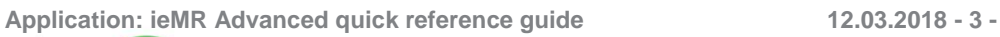

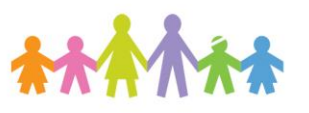

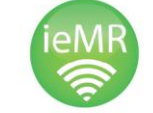

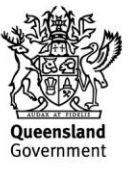